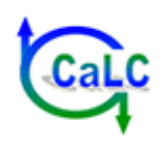

**Manual** 

for the

**CCaLC Optimisation Tool©**

**(Demo version)** 

**October 2010** 

### **List of contents**

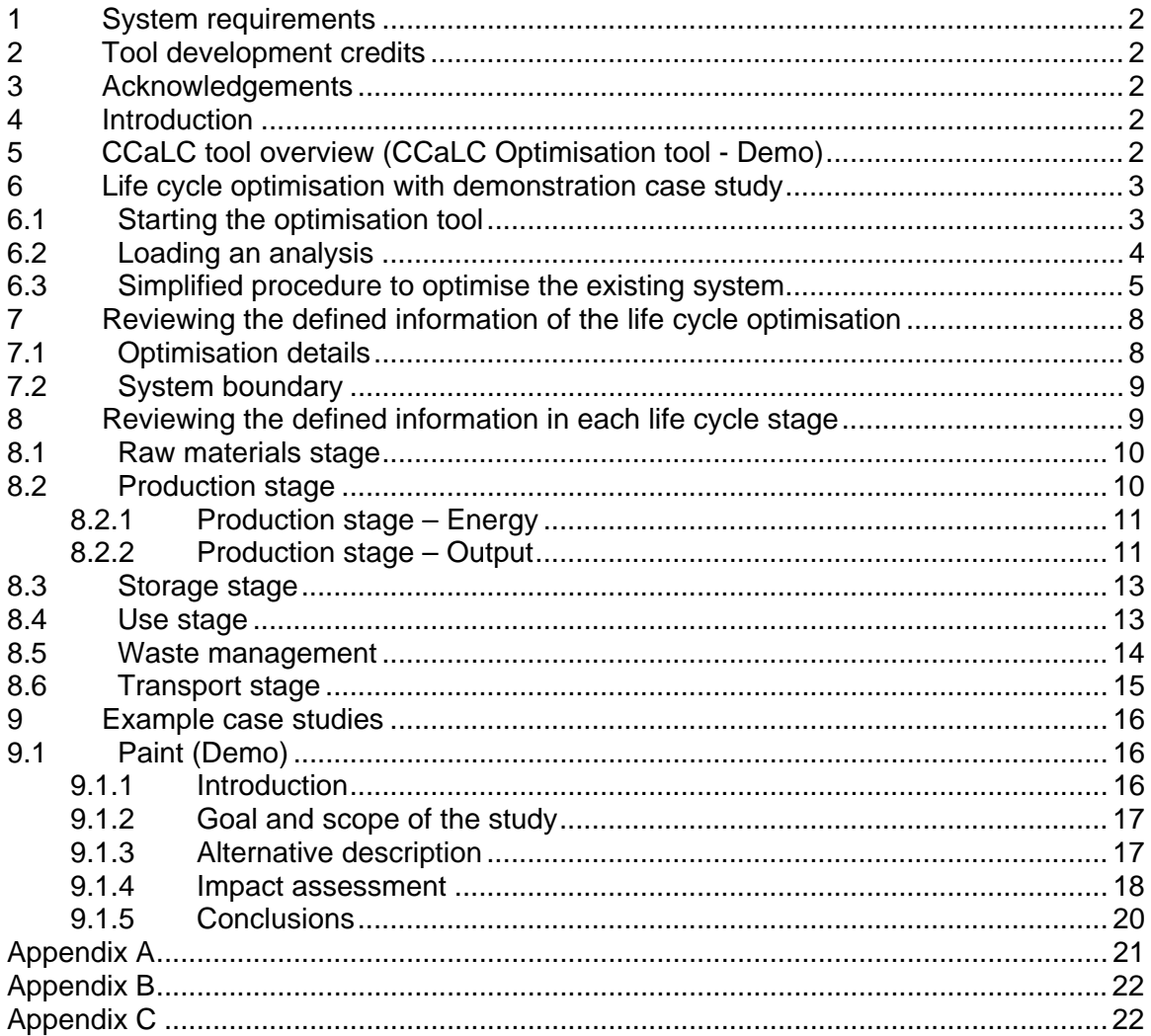

# **1 System requirements**

The CCaLC Optimisation Tool was designed and built using the English version of Microsoft Excel 2003 and 2007 for Windows XP. It may not run properly on non-English operating systems as well as on older versions of Excel or Windows. The tool is designed for use on PCs and is not suitable for use on Mac computers.

Before using the tool, please ensure that Solver is loaded in Excel (see *Appendix C*).

This Demo version of the Optimisation tool is independent of the CCaLC Tool and can be run without the need to download the CCaLC Tool first.

Please note that, depending on the speed of your computer, some operations may take longer to complete. Normally, the hour-glass will indicate that the system is busy. If it appears that there is no response after clicking on an option or action-button or the cursor does not turn into the hour-glass, please wait a few seconds as the system is busy and may take some time to complete the action.

# **2 Tool development credits**

The CCaLC family of tools (CCaLC and CCaLC Optimisation) has been developed by a research group based at the University of Manchester and led by Professor Adisa Azapagic. The CCaLC Optimisation Tool was developed by Yu Rong. The following researchers were also involved in the development of the CCaLC Optimisation tool:

- Haruna Guiba;
- Harish Jeswani: and
- Anthony Morgan.

For further information, contact: adisa.azapagic@manchester.ac.uk

# **3 Acknowledgements**

The CCaLC project was funded by the Carbon Trust, EPSRC and NERC (grant. No. EP/F003501/1). Numerous industrial partners have contributed to the development of the tool and their help is gratefully acknowledged. For more information visit www.ccalc.org.uk.

### **4 Introduction**

The CCaLC Optimisation Tool has been developed to help minimise carbon footprints along supply chains. In addition to carbon footprints, economic costs and profits can also be optimised and the trade-offs between the carbon and costs/profits examined. Other environmental impacts (e.g. human toxicity, acidification, eutrophication, etc.) as well as process capacity can be included in optimisation as optional constraints.

The CCaLC Optimisation Tool works in conjunction with the CCaLC Tool. The CCaLC Tool is used first to estimate a range of environmental impacts and value added along a supply chain. The Optimisation tool can then be used to optimise on the carbon footprint or costs/profits. However, for this Demo version of the tool, the Optimisation Tool can be used without the CCaLC Tool.

### **5 CCaLC Optimisation Tool (Demo) overview**

The tool has been developed in Microsoft Excel and is run by macros. The worksheets are locked and are not accessible to the user. Information can be entered into the tool via user forms that are activated by clicking buttons at the top of the worksheets and the relevant box for each stage. The user can navigate around the tool using the links provided.

Figure 1 shows the top-level layout of the tool. This represents a map of a typical product life-cycle and includes the following stages:

- Raw materials;
- Production;
- Storage:
- Use;
- Transport; and
- Waste.

The Excel menu bars and toolbars are largely disabled, although the in-built excel *File/Save* functions can be used to save the tool at any point during the analysis. There are several menus specific to the tool, the functions of which are described later in this manual.

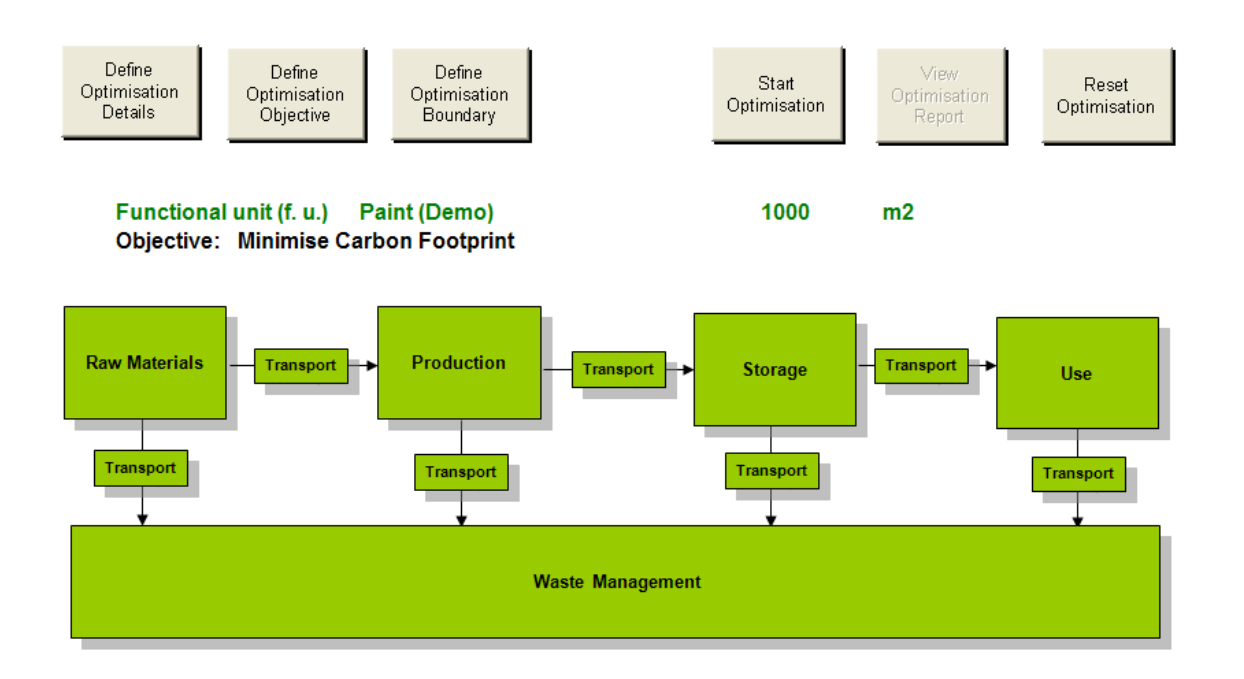

 **Figure 1 Top-level view of the CCaLC Optimisation tool** 

# **6 Life cycle optimisation with a demonstration case study**

### 6.1 Starting the optimisation tool

Figure 2 shows the opening screen of the optimisation tool. When the tool is opened, it automatically checks whether the Solver is installed or linked properly. During this procedure, the tool may reload the Solver (see *Appendix B*). In that case, the tool will be saved and closed automatically (this operation may take a short time to complete). The user should then open the tool again.

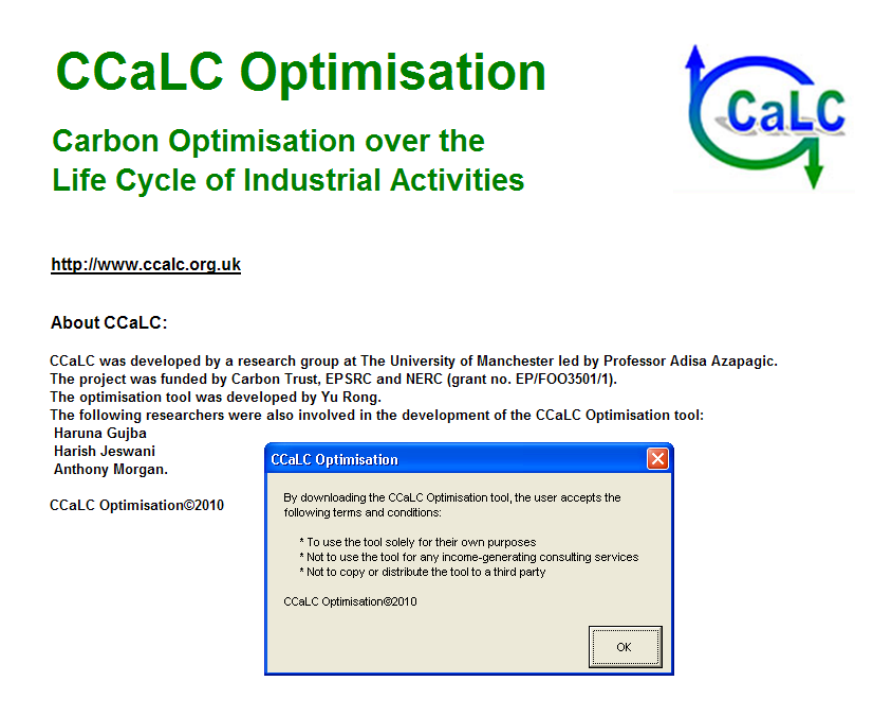

**Figure 2 The opening screen of the CCaLC Optimisation Tool** 

#### 6.2 Loading an analysis

There are two optimisation studies built in the demo version of the CCaLC Optimisation Tool to demonstrate how the performance of a system can be optimised. On opening the tool, the first case study (Paint – Demo) is loaded up. The second case study (Bioethanol – Demo) can be loaded by clicking on the *CF study* menu item at the top of the screen (see Figure 3).

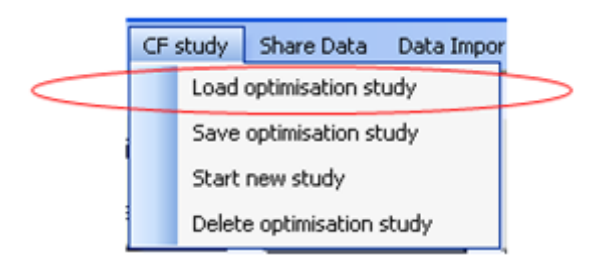

**Figure 3 CF study menu options** 

Select *Load optimisation study* from the *CF Study* menu option. A form for loading the case study pops up (Figure 4). The user can then select the study from the list and click *'Load'*.

This loads the base case study and the related specification for optimisation, as specified for the demonstration purposes. To optimise the case study after loading it, the user needs to click '*Start Optimisation'* at the top of the top–level view. This is explained in the next section.

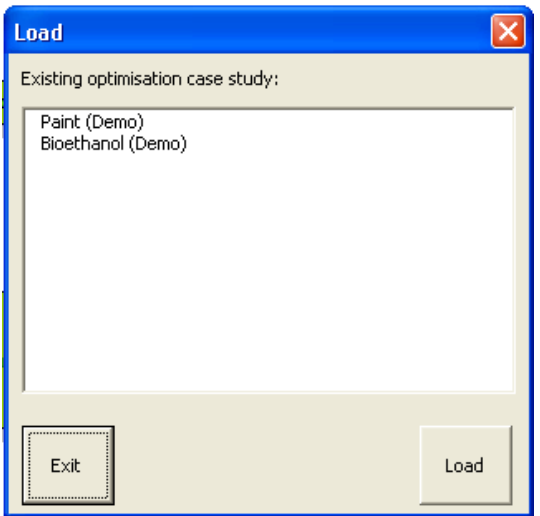

**Figure 4 The form for loading a demonstration case study** 

### **Note:**

• In the demonstration version of the optimisation tool, the functions of the rewriting, deleting case study and starting new study are disabled. These are fully functional in the full version of the tool.

# 6.3 Simplified procedure for optimising the existing case studies

To start optimisation, click on Define Optimisation Objective button on the top level of the tool, as shown in Figure 5. For each demonstration case study, the user can carry optimisation on one of the objective functions shown in Figure 5. Further constraints can also be defined. The simplified optimisation procedure is describe below.

Step 1: Define the objective function by clicking *'Define Optimisation Objective'* at the top of the screen at the top level of the tool (Figure 5).

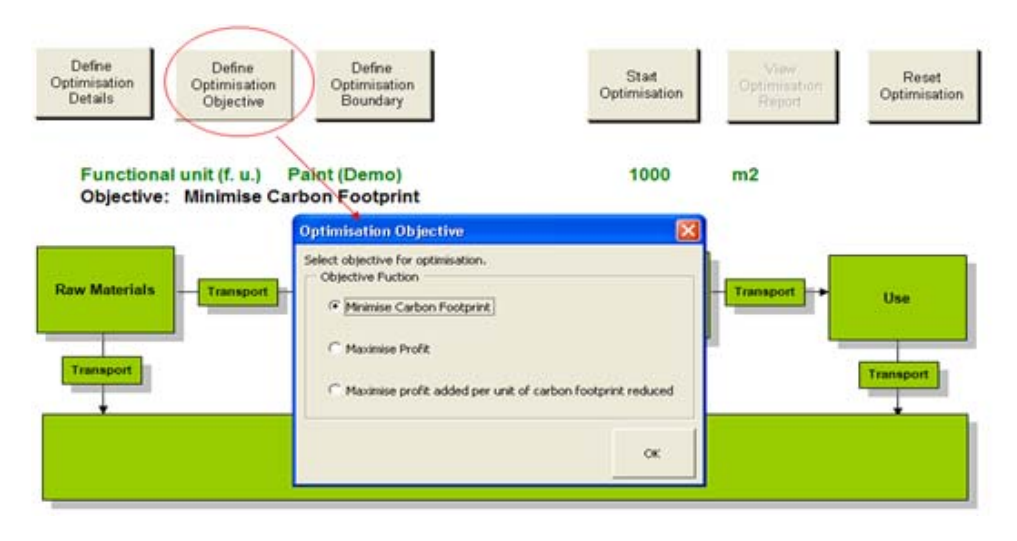

**Figure 5 The form for defining objective functions in the optimisation** 

Step 2: Define the optimisation constraints by clicking *'Start Optimisation'* at the top of the screen to bring up the *'Constraints in Optimisation'* form (Figures 6a & 6b), where the optional constraints relevant to process capacity, economic and environmental impacts may be defined.

- *Process capacity constraint* (Figure 6a):
	- Select the *Stage in production* from the dropdown list and provide the *maximum capacity* for the stage and click *'Update'* to add it to the list; Click *'Next'* to confirm the change.
	- To delete the constraint, select the defined constraint in the list and click *'Remove'*; Click *'Next'* to confirm the change.
- *Constraints over life cycle* (Figure 6b):
	- Select the economic or environmental constraint over the life cycle and provide the maximum value Click *'Next'* to confirm the change.
	- To remove constraints, de-select the check box. Click *'Next'* to confirm the change.
- *Tool Options* (Figure 6b): The user may alter the information for each edit box on this tab and click *'Update'.* The description for each option is detailed in *Appendix A.*

Click *'Next'* button on the *'Constraints in Optimisation'* form, which brings an overview form, and click *'Optimise'*.

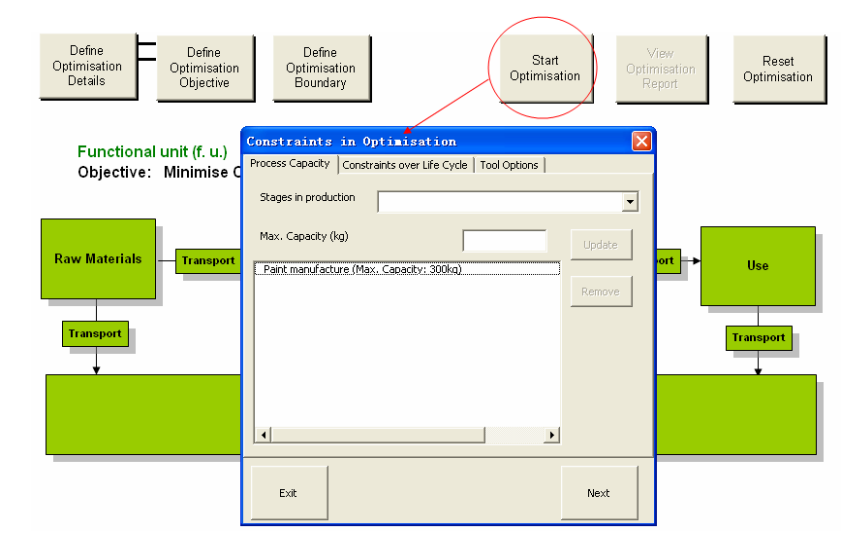

**Figure 6a The form for defining optimisation constraint(s)** 

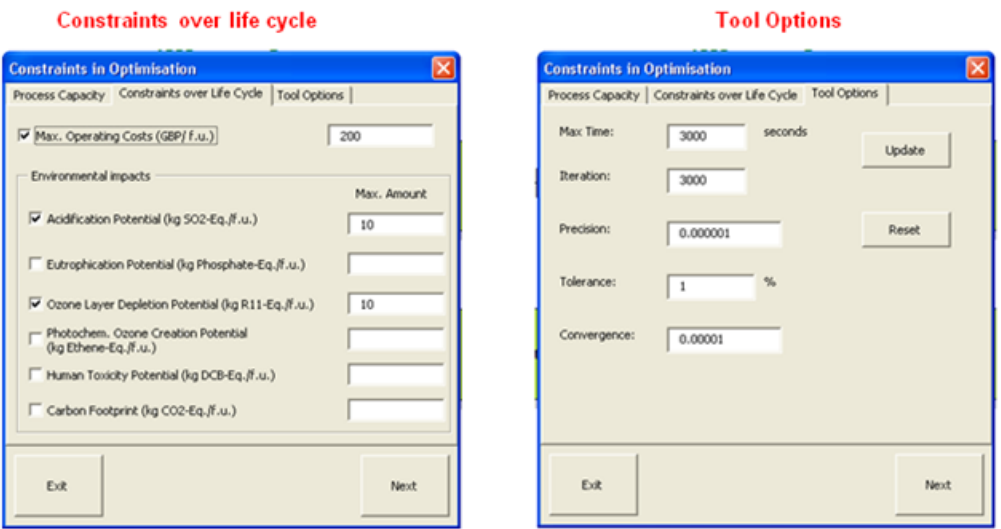

**Figure 6b The form for defining optimisation constraint(s)** 

Step 3: Optimising…

- The Excel status bar shows progress during optimisation (Figure 7). This may take some time. During the optimisation, the user can terminate the procedure by pressing 'Esc'.
- When the Solver finds an optimum result, the message box shows '*Done!'* and the button *'View Optimisation Report'* is enabled. The optimisation results can then be accessed by clicking on this button (examples shown in Figures 8 & 9).
- If the Solver cannot find a feasible solution, the message box shows 'Tool did not find a result.*'.* Click *'Back to the top level'* at the top of the screen to go back and review the data input or constraints.

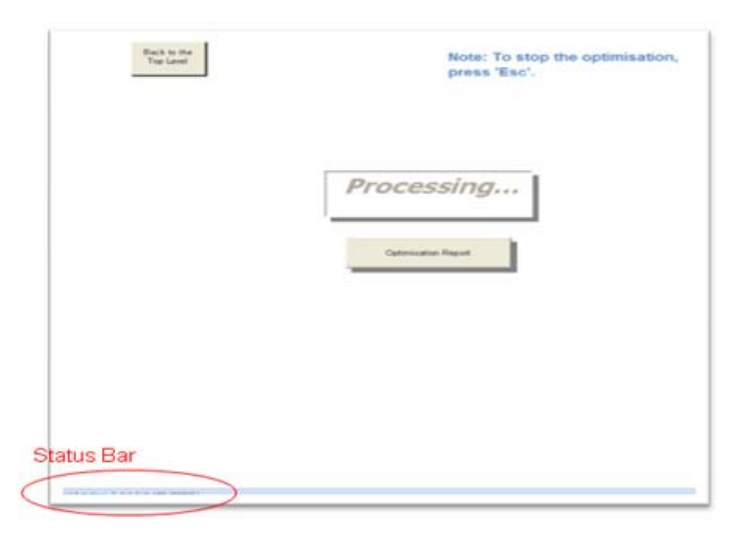

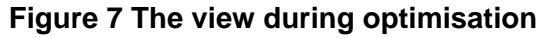

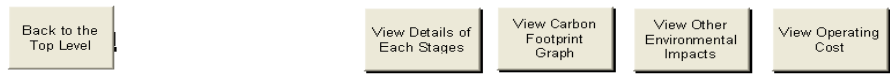

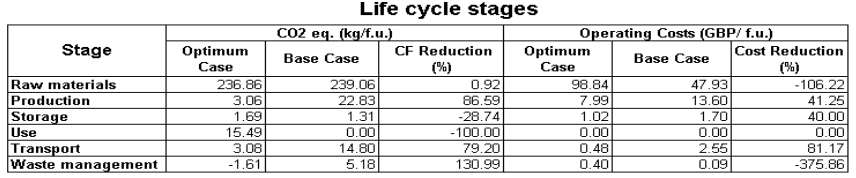

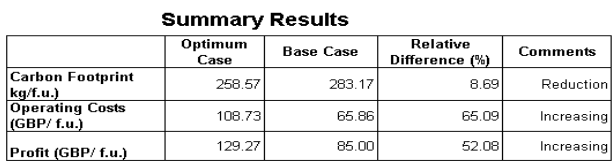

#### **Figure 8 Example results for an optimised study summarised in tables**

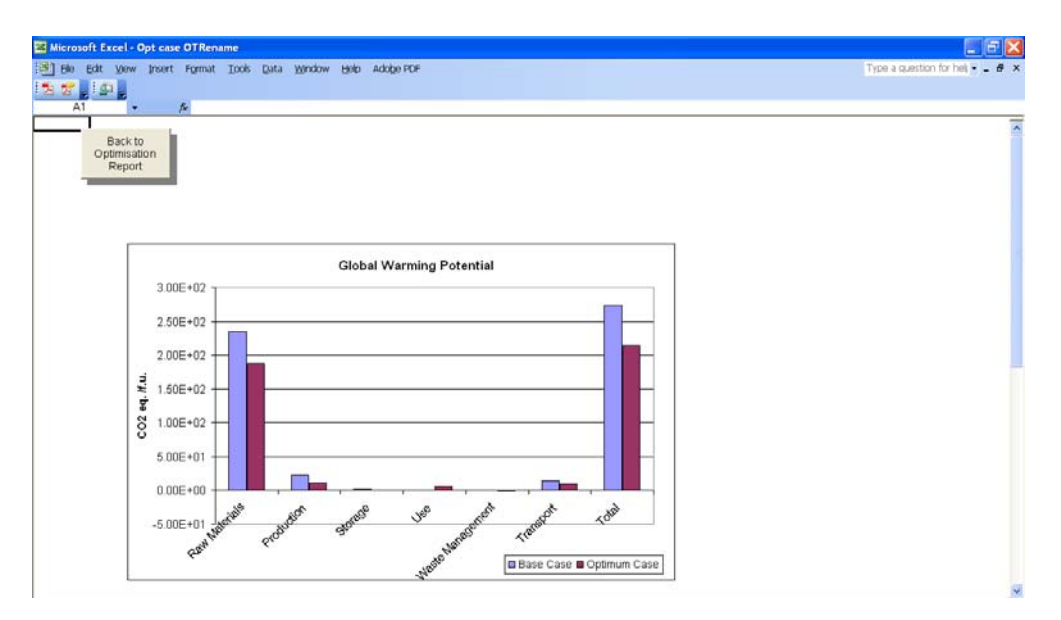

**Figure 9 Example results for an optimised study shown graphically** 

# **7 Reviewing the defined information of the life cycle optimisation**

# 7.1 Optimisation details

The Optimisation details can be reviewed by clicking on the *'Define Optimisation Detail'* button at the top of the screen at the top level of the tool. The user form is then activated as shown in Figure 10. Note that in the Demo version of the tool, the information in this form is locked. Click '*Exit'* after reviewing.

The information includes:

- 1. The details of the functional unit used in optimisation. This is normally the same as the name of the functional unit in the Base Case which is being optimised;
- 2. The units for mass, energy, distance and volume used in the optimisation;
- 3. The description of the optimisation problem:
	- *Optimisation category:* this defines what the optimisation will be targeted at (for example *'Product for different use'* or *'Various products for specified use'*)
	- '*Format of the raw material quantity'*: If *Amount* is selected, the unit of the raw materials is 'mass unit/functional unit' (e.g. kg/ f.u.) and the quantity is a fixed number. If *Composition* is selected, the unit of the raw materials is '% of product' and quantity is a fixed number. If *Composition Range* is selected, the unit of the raw materials is '% of product' and the composition is set as variable in the optimisation (e.g. as in the optimisation study case 'Paint (Demo)').

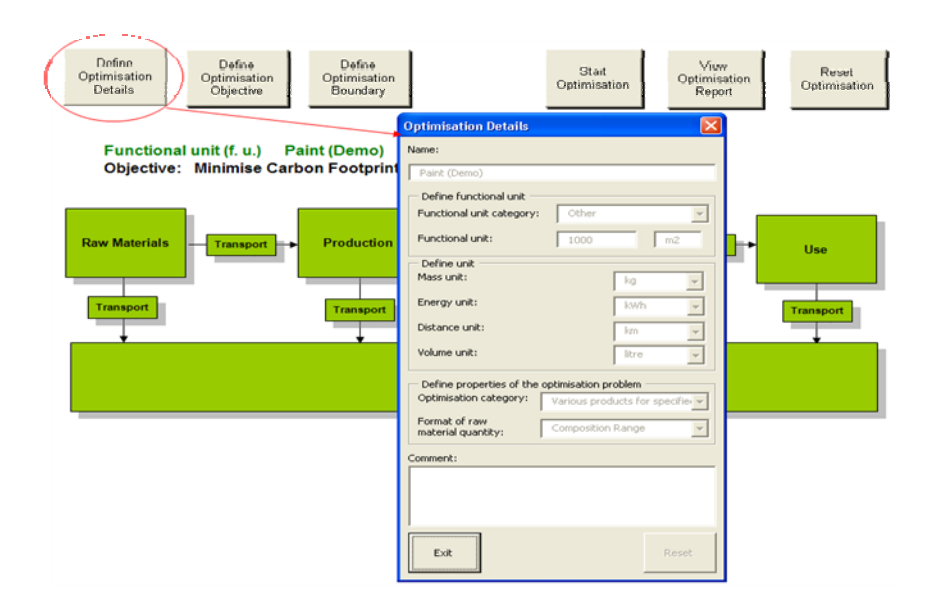

**Figure 10 The form for defining/reviewing optimisation details** 

# 7.2 System boundary

Clicking on the *System Boundary* button brings up the form to view the product life cycle stages included in the optimisation (see Figure 11). The life cycle stages considered in the optimisation are shown on the right-hand side of the user form. In the demo version of the tool these cannot be changed. In the full version, the stages can be selected and deselected as desired.

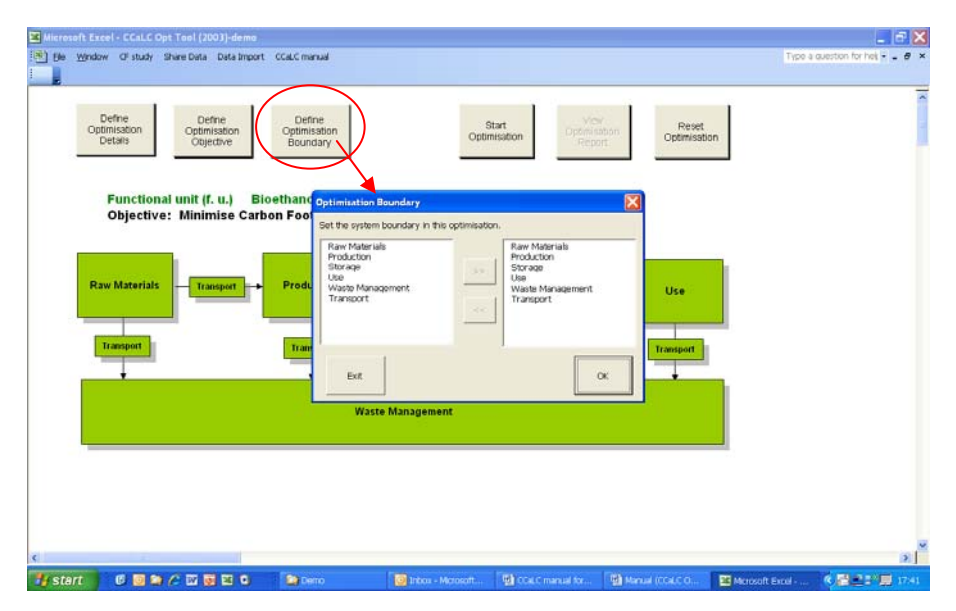

**Figure 11 The optimisation boundary form** 

# **8 Reviewing the defined information in each life cycle stage**

The information for each life cycle stage can be reviewed by clicking on the relevant life cycle box on the top level of the tool. In the demonstration version of the tool, the buttons on the user forms are largely disabled. In the full version of the tool, they are fully flexible allowing the user to make the necessary changes.

#### 8.1 The raw materials stage

The information on the raw materials stage can be reviewed by clicking on the *Raw Materials* box at the top level (Figure 12).

- Click the *Raw Material* box at the top level. This brings up the form *Raw Material Form 1;*
- Select the raw material in List Box 1, which lists all raw materials used in the base case. The defined raw material alternatives in the optimisation are shown in *Alternative(s) list;* and
- Click *'Update Details'* and *Raw Material Form 2* pops up. In this form, the details of the raw materials alternatives include the quantity, cost, packaging and waste. Only the raw material quantity is essential.

The expression of the raw material quantity in the optimisation:

- In *Optimisation Details* (See Section 7.1), if *composition range* is defined as raw material quantity, the user needs to define the lower and upper range (% of the final product) for the relevant material;
- If *amount* is defined as the raw material quantity, it is expressed as a fixed number (with unit 'Mass unit/ function unit' or 'Mass unit/unit product', depending on the *Optimisation Category* defined in *Optimisation Details*);
- If *composition* is defined as raw material quantity, it is expressed as a fixed number (% of the final product).

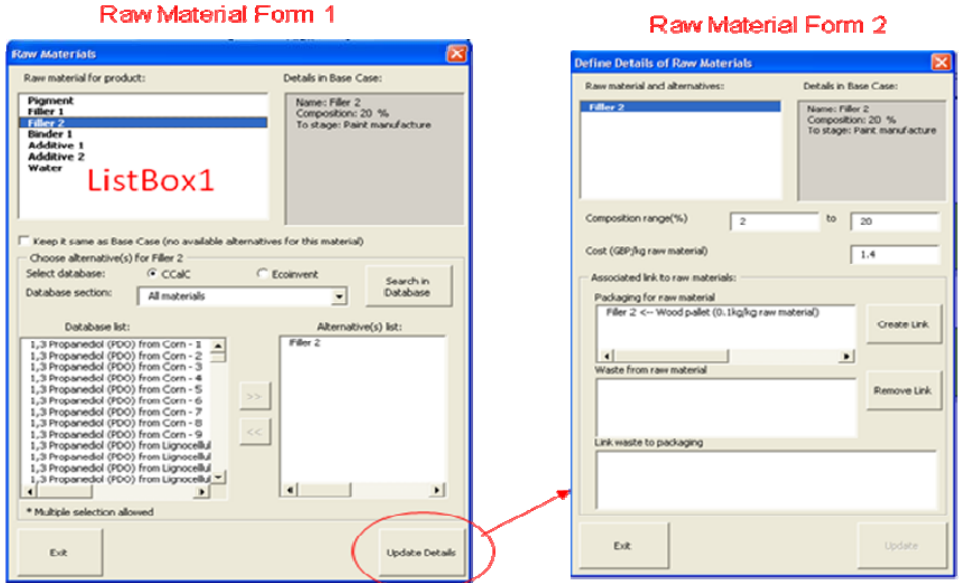

**Figure 12 The forms for raw materials information** 

### 8.2 The production stage

The information on the production stage can be reviewed by clicking on the *Production* box at the top level (Figure 13).

 Click the box *'Production'* at the top level to go to the production stages (Figure 13). This activates the *Production Form 1* (see Figure 14). The form has the 'Input Materials', 'Energy', 'Output' and 'Waste' tabs. The user can review the defined information by selecting tabs.

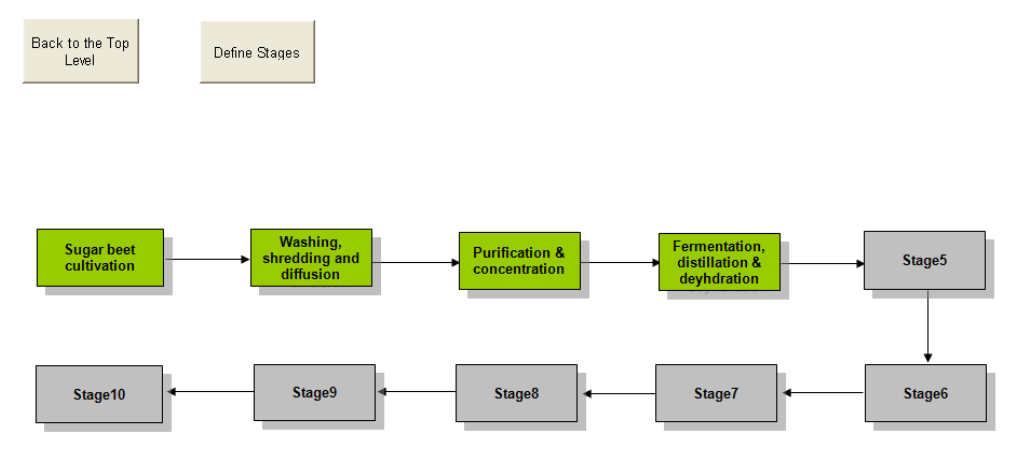

**Figure 13 The layout of the production stages** 

### 8.2.1 The production stage – Energy

The energy options used are listed in *List Box 1* (Figure 14). The alternatives for the base case energy are listed in the alternative(s) list on the right-hand side.

 Click on the 'Update Energy Alternatives' button to view the alternative energy options, amounts and costs.

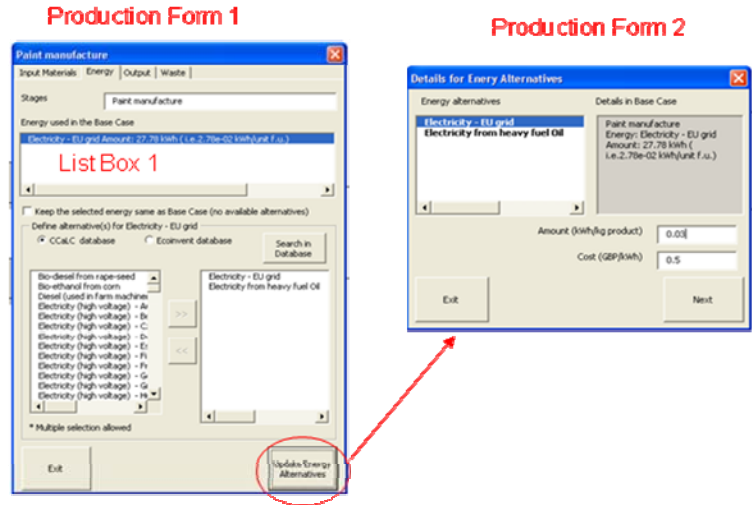

# **Figure 14 The form for energy in the production stage**

### 8.2.2 The production stage – Output

The production stage outputs are listed in *List Box 1* (Figure 15). In the full version of the tool, these can be modified (see Figure 15); in the demo version they are disabled.

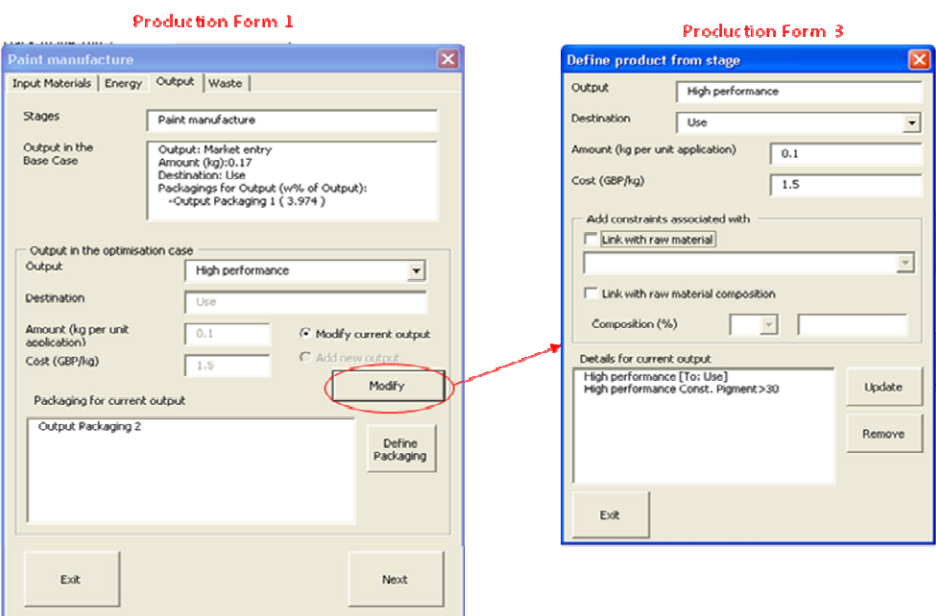

**Figure 15 The form for the outputs in the production stage** 

For example, in 'Paint (Demo)', there are two alternative outputs: Market entry (Link with material: pigment <30% of product) and High performance (When pigment >30% of product).

Note that the output cost is the selling price.

Packaging for the outputs can also be defined at this stage via the button 'Define the *Packaging* for *Output'* (Figure 16). The packaging for the output is set as an associated parameter which means it will be calculated with the associated output but not optimised.

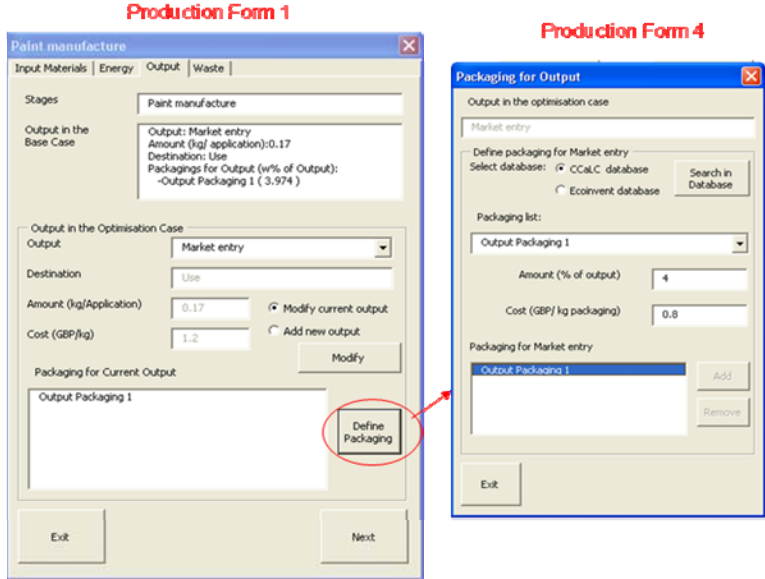

**Figure 16 The form for output packaging** 

#### 8.3 The storage stage

The information on the storage stage can be reviewed by clicking on the *Storage* box at the top level (Figure 17).

• Click *'Define Existing Storage'*, which brings up the *Storage Form 2* (Figure 18). This shows information on *Energy* and *Waste*. The steps in this form are similar to those used in the Production stage (see Section 8).

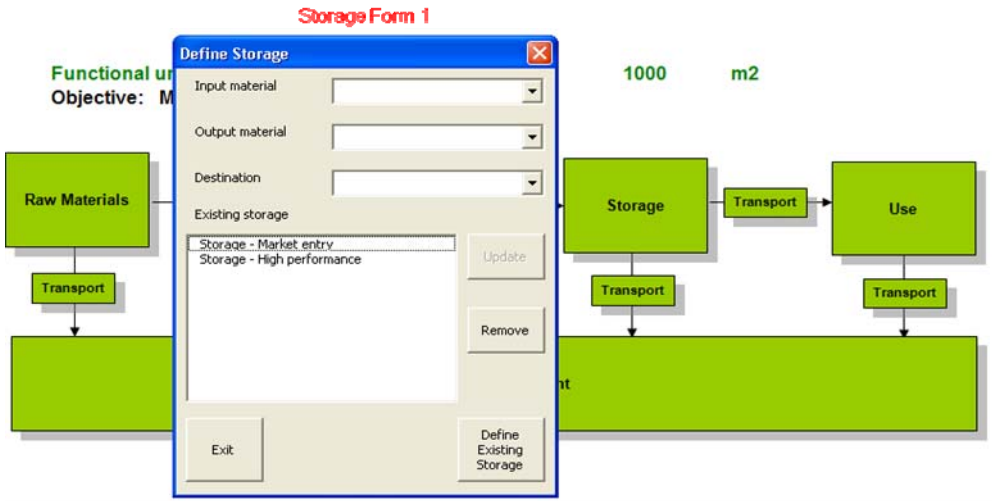

**Figure 17 Storage form 1** 

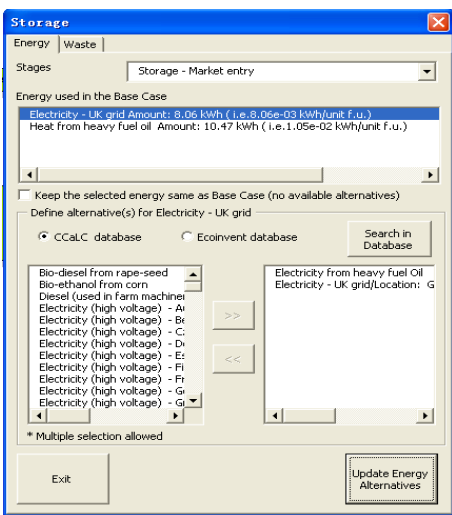

**Figure 18 Storage form 2** 

#### 8.4 The use stage

The information on the use stage can be reviewed by clicking on the *Use* box at the top level of the tool, *Use Form 1* (Figure 19) pops up with the basic information for the use stage.

- Product: Which product(s) from the production stage is/are used in this stage?
- Application: What is the product used for (e.g. to eat)?
- Quantity: according to *Optimisation Category* as defined in *Optimisation details* (Section 7.1), quantity could be expressed as *Amount* (e.g. Bioethanol (Demo)) or *Application amount* (e.g. Paint (Demo)).

The procedure for reviewing the *Use* stage is summarised as follow:

- Click on the box *'Use'* on the top level;
- Select the stage in the *Existing stage* list and click *'Define Use'*. This brings up *Use Form 2*  (Figure 20) which allows for other details to be reviewed*: Energy*, *Waste* and *Appliances*.

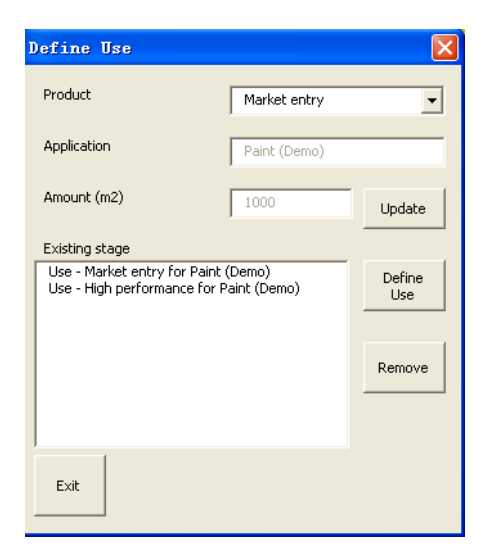

**Figure 19 The Use Form 1 for the use stage** 

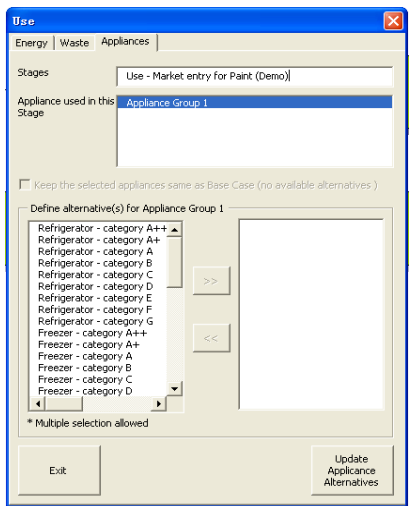

### **Figure 20 The Use Form 2 for defining the optional information for the use stage**

# 8.5 Waste management

The information on the waste management stage can be reviewed by clicking on the *Waste Management* box at the top level of the tool.

- Click the box *'Waste Management'* on the top level of the tool to bring up the *Waste Management Form 1* (Figure 21);
- For each waste stream, the waste management alternatives are listed in the alternative(s) list or shown in the *'Waste Management Scenario'*;
- Select the check box *'Define cost of alternatives'* and click *'Update details'* to review the cost in *Waste Management Form 2*.

The generic 'Waste management scenarios' used in the demo version are shown in Table 1.

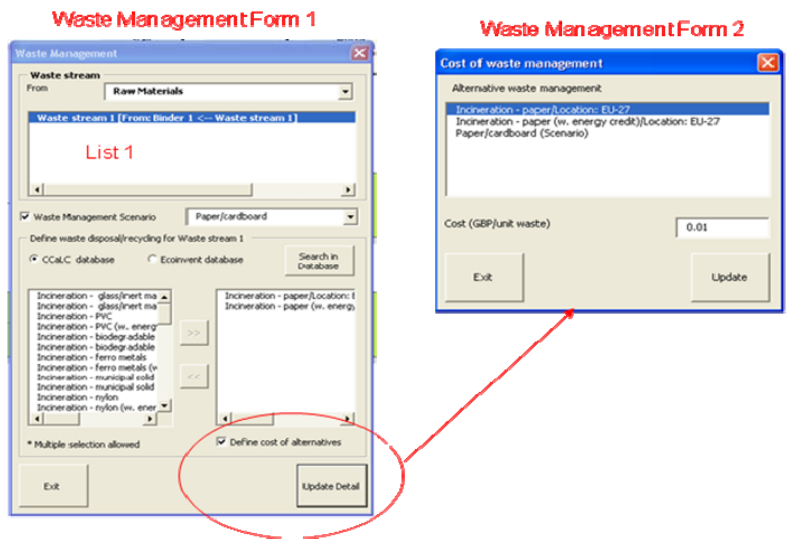

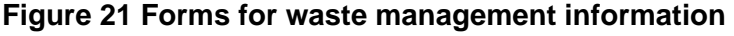

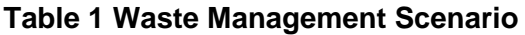

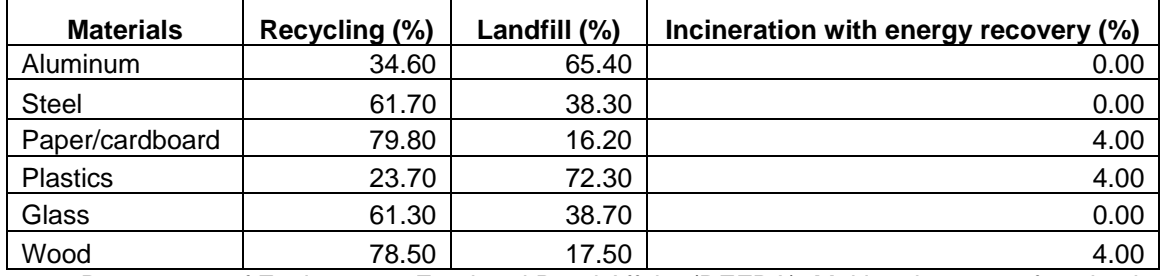

Source: Department of Environment Food and Rural Affairs (DEFRA), Making the most of packaging - A strategy for a low-carbon economy (2009).

### 8.6 The transport stages

To review the transport steps between the life cycle stages:

- Click the relevant box *'Transport'* at the top level of the tool, which brings up the *'Transport Form 1'.* The materials from the associated stage are shown in List Box '*Transport Form 1*'.
- Select the target transport stage and Click '*Define Transport*', to show '*Transport Form 2*'. Transport alternatives can be viewed by selecting the item in *'Transport Alternatives'* list. In the optimisation, *transport type and distance* are set as variables.
- Click *'Exit'* to leave *'Transport Form 2'*
- Click *'Exit'* in '*Transport Form 1'* which brings up the *'Message box'*. If *'No'* is selected, '*Transport Form 1'* will be closed. If *'Yes'*, then transport steps that are being reviewed should be selected.

Transport Form 2

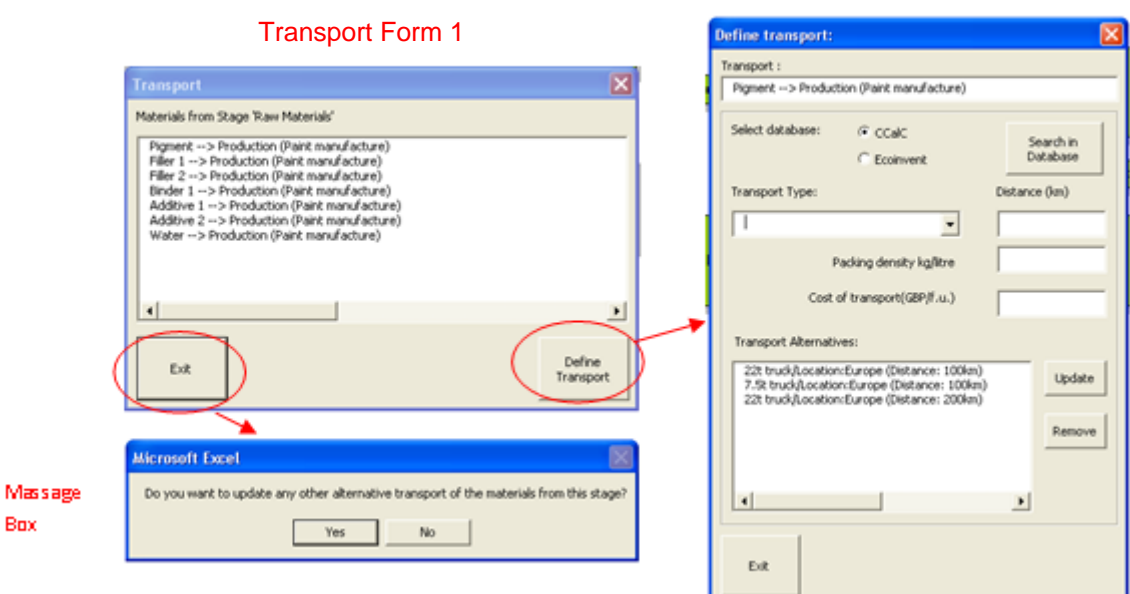

**Figure 22 The form for defining transport stages** 

#### **9 Example case studies**

To demonstrate the capability of the tool, the demo version of the CCaLC Optimisation Tool has two example case studies built in, addressing two types of optimisation problems:

- i) Identification of optimum product and its composition, given the alternative products: Paint (Demo) identifies the best type of paint and optimises its composition for painting a specified wall area. This case study is loaded up when the Demo CCaLC optimisation tool is opened.
- ii) Optimisation of a product system along the whole supply chain: Bioethanol (Demo) case study optimises the supply chain in the Bioethanol production system. The optimisation tool chooses optimum raw materials, production conditions etc. according to the objective function and the constraints selected. This can study can be loaded from the menu CF study/Load optimisation study.

For both case studies, the system boundary and the information on the life cycle stages have already been defined and these can be reviewed by clicking the relevant box for each life cycle stage on the top level of the tool (e.g. Raw materials, Processing etc.).

The user can run optimisation with the default values or change some of the default settings if desired.

Paint (Demo) is detailed below as an example to illustrate the capability of the CCaLC Optimisation Tool.

#### 9.1 Paint (Demo)

#### 9.1.1 Introduction

This section provides a brief description of the optimisation case study – Paint (Demo). The following sections describe the goal, system boundaries and inventory data used for the case studies.

Two types of the paint ('market entry' and 'high performance') are available for painting an area of 1000  $m^2$ . The components of these two paints are the same, but are mixed in different proportions. This determines their performance, which is in turn determined by the objective function(s) and constraints. For example, the objective function could be to minimise the carbon footprint and/or costs, subject to the constraints on production capacities and certain environmental impacts. The optimisation tool then chooses the best type of paint and optimises its composition to satisfy the objective function and the constraints.

### 9.1.2 Goal and scope of the study

*Goal of the study:* The main goal of this study is to answer the questions such as which paint should be chosen for painting, what is the optimised composition for the chosen paint, which alternatives should be used to substitute those in the existing study, what are the trade – offs for other environmental impacts (e.g. human toxicity, acidification, eutrophication, etc) and what is the optimised case.

*Functional unit:* The functional unit of this study is defined as 'the amount of paint needed to paint an area of 1000  $m^2$ '.

*Scope and system boundary:* The system boundaries are from 'cradle to grave'. The life cycle stages in this case study include:

- Raw materials and transport to the paint production site
- Paint production
- Paint storage
- Use of the paint
- Transport between the above stages and
- Waste management in the life cycle.

#### 9.1.3 Description of alternatives

*Raw materials:* The alternatives defined in the raw materials (compositions as the optimisation variables) are presented in Table 2.

#### **Table 2 Raw materials**

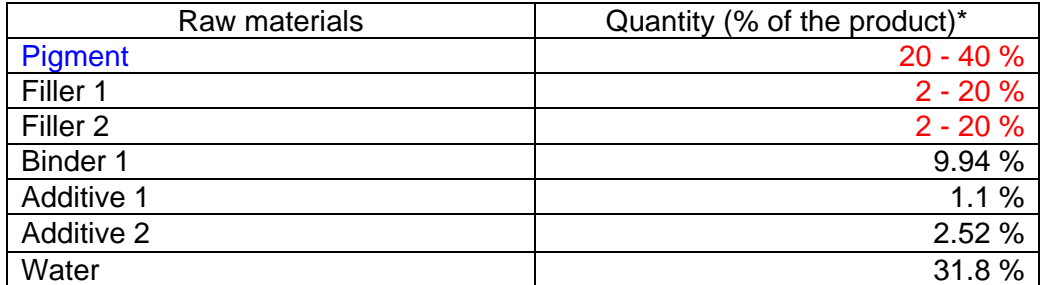

\* '*Composition Range'* is selected as '*Format of the raw material quantity'* when defining the optimisation details (described in *Section 6.2*), a default constraint is that the total raw material quantity is 100%.

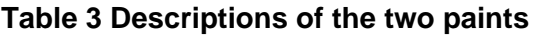

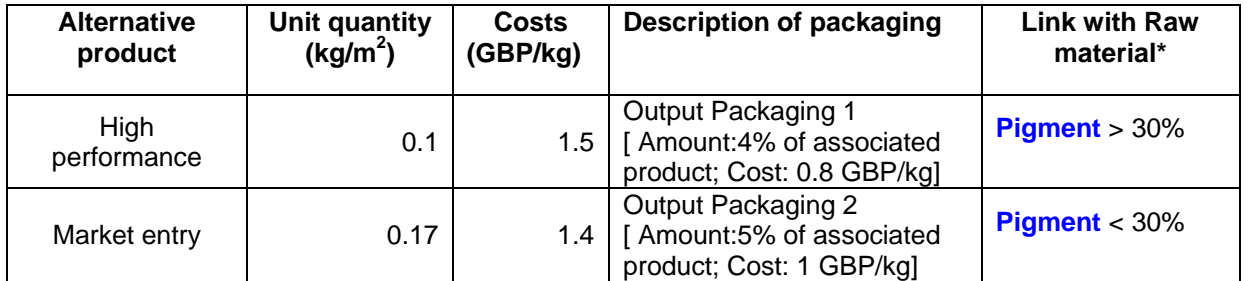

**\*** '*Link with Raw material'* is an optional constraint in the optimisation procedure, which can be defined in the production stage.

*Energy:* The energy alternatives for heat and electricity are presented in Tables 4&5.

In the production process, energy consumption is defined with a unit of 'kWh/ kg product' in this study. With different paint generation, the energy amount is calculated by the tool.

In the 'storage' and 'use' stages, the energy is defined as associated alternative, which links with the input material. As presented in Table 5, the alternatives for high performance and market entry are different.

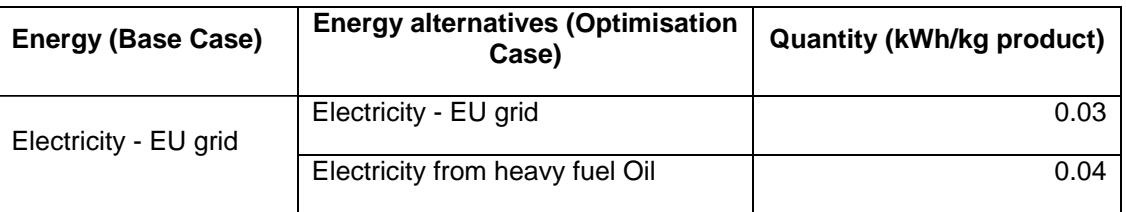

### **Table 4 Energy alternatives in the production stage**

#### **Table 5 Energy alternatives in the storage stage and use stage**

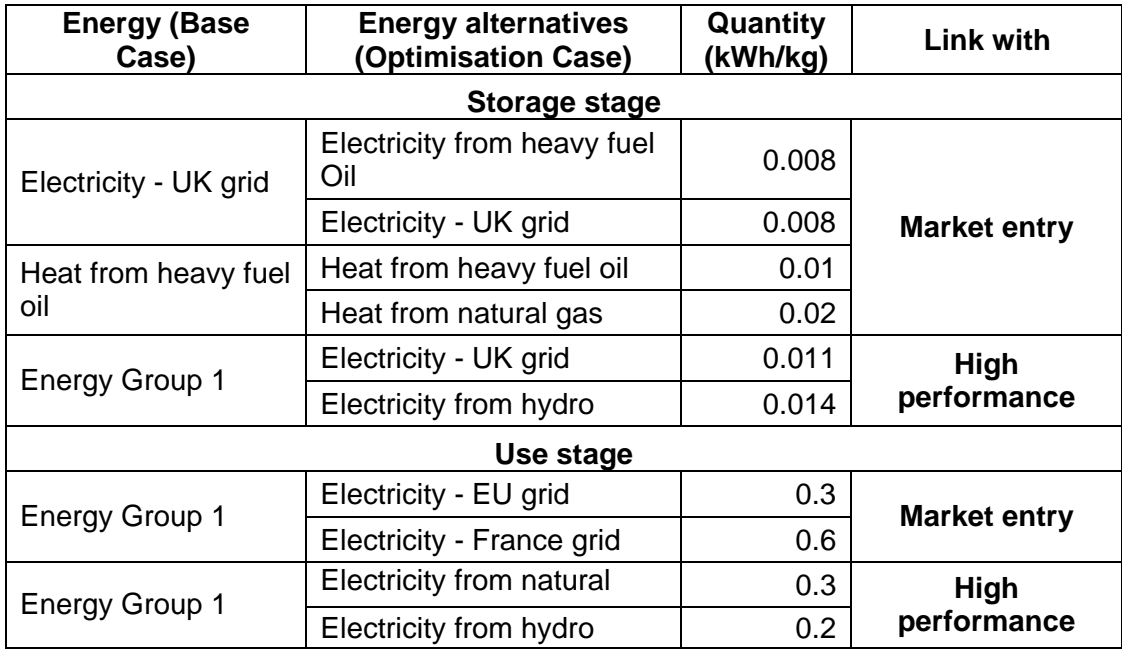

*Waste Management and Transport:* The transport distances and the transport types are defined as the optimisation variables for the *Transport* stage, which can be reviewed by clicking the relative boxes in the worksheet. In the Waste Management phase, the optimisation variables are the alternative methods for each waste stream.

#### 9.1.4 Impact assessment

With the objective of minimising carbon footprint, the results of Paint (Demo) as optimised in the tool are shown in Figure 23. *High performance* (one of the paint alternatives) is chosen as the optimum paint. The optimised carbon footprint is 192.6 kg  $CO<sub>2</sub>$  eq. per 1000 m<sup>2</sup> of painted area. Compared with the Base Case, the carbon footprint is reduced by 32%. However, this results in 4% increase in the human toxicity potential from the Base Case, as shown in Figure 24.

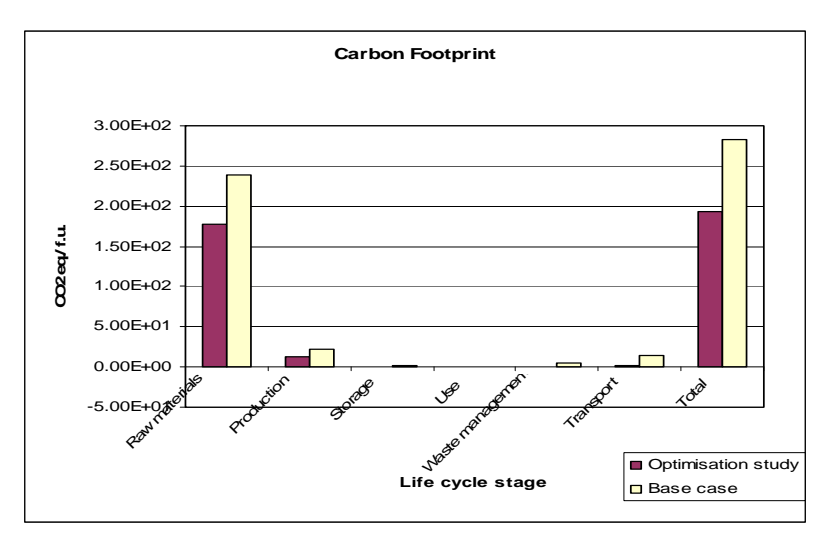

**Figure 23 Carbon footprint for the optimised case compared with the base case** 

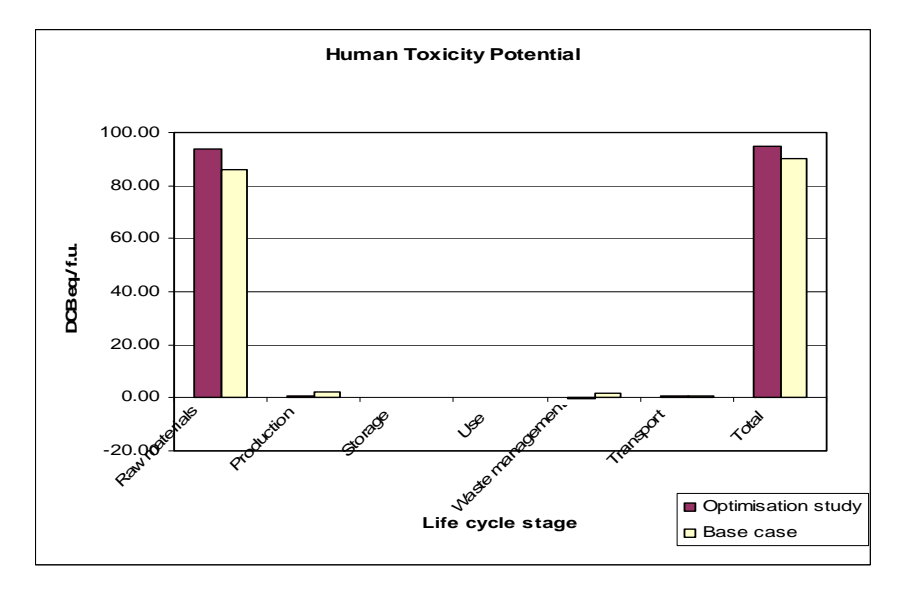

**Figure 24 Human toxicity potential for the optimised case compared with the base case** 

With a different objective function, for example, 'Maximise profit' (the difference between the selling price and operating costs), a different optimised case can be obtained. *Market entry*  is now chosen as the best alternative, because more of this type of paint is needed to cover the same area, which results in the higher total profit. However, the carbon footprint increases significantly compared to the previous optimisation case or even with the base case, as shown in Table 6.

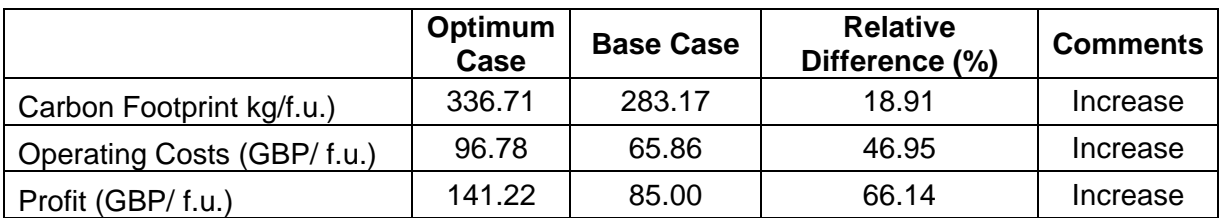

### **Table 6 Summary results (objective: maximise profit)**

The carbon footprint and the profit can be balanced by selecting 'Maximise profit per unit of carbon footprint reduced' as objective function. The results are presented in Table 7. *Market entry* is selected as the best paint.

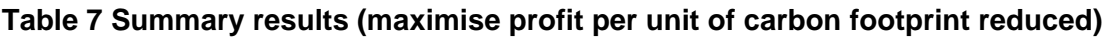

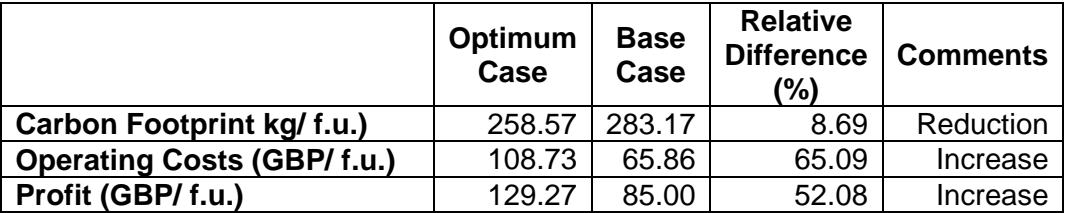

### 9.1.5 Conclusions

The results show that the carbon footprint of the system can be reduced by 32% compared with the base case. However, this reduction is at the expense of other environmental impacts, notably human toxicity potential. Optimisation on profits results in a 66% increase of profit but the carbon footprint is now 19% higher than in the base case. Simultaneous optimisation on both objectives leads to an 8.7% reduction in the carbon footprint and 52% increase in profit in comparison to the base case.

#### **Appendix A: Tool options**

The user can control several options used by the optimiser through the Tool Options tab on Constraints in Optimisation form (Figure A.1).

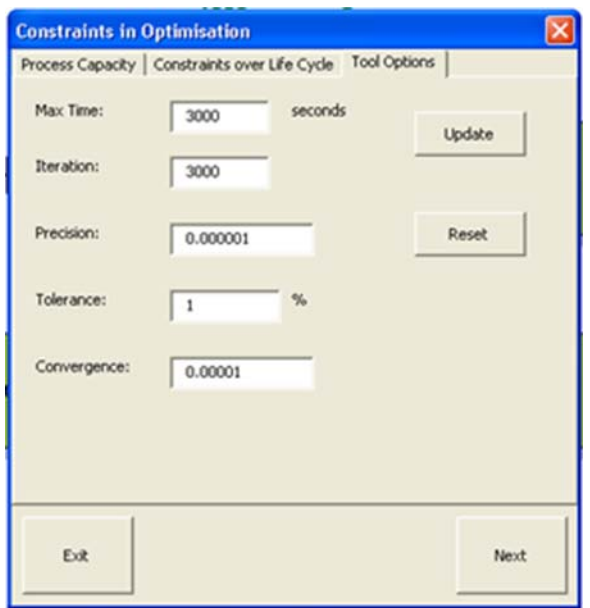

**Tool Options** 

#### **Figure A.1 Tab for tool options**

*Max Time:* The maximum amount of time (in seconds) will spend solving the problem. The value must be a positive integer. The default value in the tool 3000 is adequate for most small problems, but you can enter a value as high as 32767.

*Iteration:* The maximum number of iterations use in solving the problem. The value must be a positive integer. The default value 3000 is adequate for most small problems, but you can enter a value as high as 32767.

**Precision:** A number between 0 and 1 that specifies the degree of precision to be used in solving the problem. The default precision is 0.000001. A smaller number of decimal places (for example, 0.0001) indicate a lower degree of precision. In general, the higher the degree of precision you specify (the smaller the number), the more time tool will take to reach solutions.

**Tolerance:** A decimal number between 0 and 1 that specifies the degree of integer tolerance. This argument applies only if integer constraints have been defined. You can adjust the tolerance value, which represents the percentage of error allowed in the optimal solution when an integer constraint is used on any element of the problem. A higher degree of tolerance (allowable percentage of error) might speed up the solution process.

**Convergence:** A number between 0 and 1 that specifies the degree of convergence tolerance for the nonlinear problem. When the relative change in the target cell value is less than this tolerance for the last five iterations, the optimisation converges to a solution.

#### **Appendix B: Load the Solver Add-in by the tool**

The tool automatically checks if the Solver is loaded properly when the users open it. If the Solver was not added into this tool properly, the tool will reload it (Message: as shown in Figure B.1). To confirm this reloadiing, the tool will be saved and closed automatically; this operation may take longer time to complete. Then open the tool again.

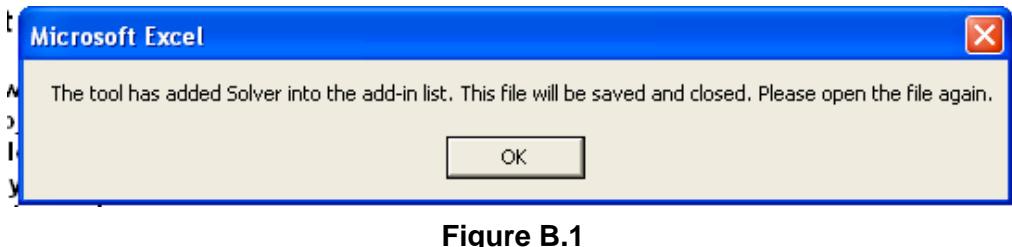

### **Appendix C: Load the Solver Add-in in a new workbook**

- In Microsoft Office Excel 2007
	- 1. Open Microsoft Office Excel 2007;
	- 2. Click the Office Button  $\left( \mathbb{B}\right)$ ;
	- 3. Click Excel Options (Bottom right);
	- 4. Click Add-Ins;
	- 5. Click Go. (Bottom middle);
	- 6. Check the box for Solver Add-In;
	- 7. If Solver Add-In is not listed, use Browse… to locate 'SOLVER.xlam' in the application file (e.g. C:\Program Files\Microsoft Office\ OFFICE12\ Library**\**  SOLVER**\** SOLVER**.**xlam); and
	- 8. Click OK.

If prompted that Solver is not installed, click 'Yes' to install. Insert the install media if prompted.

- In Microsoft Office Excel 2003
	- 1. Open Microsoft Office Excel 2003;
	- 2. Click the Tools on the top menu;
	- 3. Click Add-Ins;
	- 4. If Solver Add-In is not listed, use Browse… to locate 'SOLVER.xla' in the application file (e.g. C:\Program Files\Microsoft Office\OFFICE11\ Library**\**  SOLVER**\** SOLVER**.**xla);
	- 5. Check the box for Solver Add-In; and
	- 6. Click OK.